This chapter explains how to power down a node and stop all node activity on the Cisco ONS 15454.

# **NTP-A114 Power Down the Node**

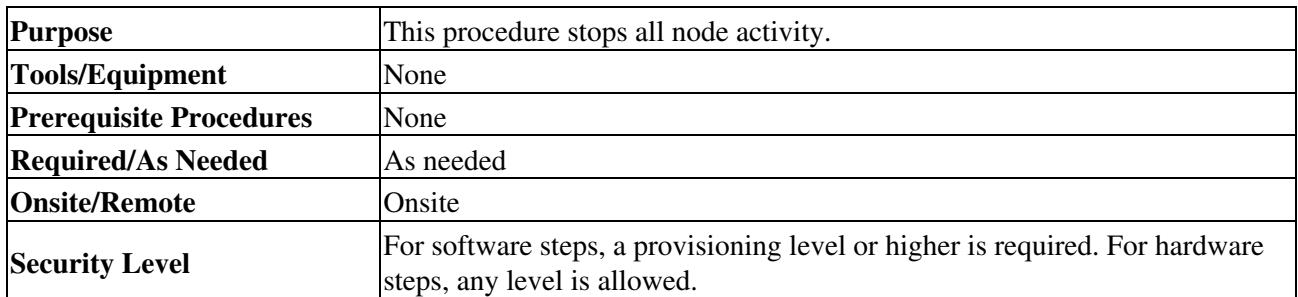

**Warning! Do not reach into a vacant slot or chassis while you install or remove a module or a fan. Exposed circuitry could constitute an energy hazard. Statement 206**

**Caution!** The following procedure is designed to minimize traffic outages when powering down nodes, but traffic will be lost if you delete and recreate circuits that passed through a working node.

**Caution!** Always use the supplied ESD wristband when working with the ONS 15454. Plug the wristband into the ESD jack located on the fan-tray assembly or on the lower right outside edge of the shelf on the NEBS 3 shelf assembly. To access the ESD plug on the NEBS 3 shelf assembly, open the front door of the ONS 15454. The front door is grounded to prevent electrical shock.

- 1. Identify the node that you want to power down. If no cards are installed, go to Step 14. If cards are installed, log into the node. See the ["DLP-A60 Log into CTC"](http://docwiki.cisco.com/wiki/ONS_15454_Procedure_Guide_R8.5.1_--_DLPs_A1_to_A99#DLP-A60_Log_into_CTC) task for instructions.
- 2. In node view, choose **Go to Network View** from the View menu.
- Verify that the node is not connected to a network. 3.
	- 1. If the node is part of a working network, log out of the node and complete the [NTP-A313](http://docwiki.cisco.com/wiki/ONS_15454_Procedure_Guide_R8.5.1_--_Add_and_Remove_Nodes#NTP-A313_Remove_an_In-Service_Node_from_a_Linear_ADM) [Remove an In-Service Node from a Linear ADM,](http://docwiki.cisco.com/wiki/ONS_15454_Procedure_Guide_R8.5.1_--_Add_and_Remove_Nodes#NTP-A313_Remove_an_In-Service_Node_from_a_Linear_ADM) the [NTP-A240 Remove a BLSR Node](http://docwiki.cisco.com/wiki/ONS_15454_Procedure_Guide_R8.5.1_--_Add_and_Remove_Nodes#NTP-A240_Remove_a_BLSR_Node), or the [NTP-A294 Remove a Path Protection Node.](http://docwiki.cisco.com/wiki/ONS_15454_Procedure_Guide_R8.5.1_--_Add_and_Remove_Nodes#NTP-A294_Remove_a_Path_Protection_Node) If the node is part of a dense wavelength division multiplexing (DWDM) configuration, refer to the *Cisco ONS 15454 DWDM Procedure Guide*. Continue with Step 4.
	- 2. If the node is not connected to a working network and the current configurations are no longer required, proceed to Step 4.

**Note:** Current configurations will be saved if Steps 4 to 11 are skipped.

- 4. In node view, click the **Circuits** tab and verify that no circuits appear, then proceed to Step 5. If circuits appear, complete the [NTP-A151 Modify and Delete Circuits](http://docwiki.cisco.com/wiki/ONS_15454_Procedure_Guide_R8.5.1_--_Manage_Circuits#NTP-A151_Modify_and_Delete_Circuits) to delete all the circuits that originate or terminate in the node. Repeat until no circuits appear.
- 5. Complete the [NTP-A203 Modify or Delete Card Protection Settings](http://docwiki.cisco.com/wiki/ONS_15454_Procedure_Guide_R8.5.1_--_Change_Node_Settings#NTP-A203_Modify_or_Delete_Card_Protection_Settings) to delete any optical protection group. Repeat until no optical protection groups remain.
- 6. Complete the ["DLP-A156 Delete a Section DCC Termination"](http://docwiki.cisco.com/wiki/ONS_15454_Procedure_Guide_R8.5.1_--_DLPs_A100_to_A199#DLP-A156_Delete_a_Section_DCC_Termination) task or the ["DLP-A359 Delete a Line](http://docwiki.cisco.com/wiki/ONS_15454_Procedure_Guide_R8.5.1_--_DLPs_A300_to_A399#DLP-A359_Delete_a_Line_DCC_Termination) [DCC Termination"](http://docwiki.cisco.com/wiki/ONS_15454_Procedure_Guide_R8.5.1_--_DLPs_A300_to_A399#DLP-A359_Delete_a_Line_DCC_Termination) task for all ports. Repeat until no SDCC or LDCC terminations remain.
- 7. Complete the ["DLP-A214 Change the Service State for a Port"](http://docwiki.cisco.com/wiki/ONS_15454_Procedure_Guide_R8.5.1_--_DLPs_A200_to_A299#DLP-A214_Change_the_Service_State_for_a_Port) task to change all ports to the Out-of-Service and Management,Disabled (OOS-MA,DSBLD) service state.

## **Note:** Refer to the *Cisco ONS 15454 DWDM Procedure Guide* for information regarding DWDM cards.

- 8. Remove all fiber connections to the cards.
- 9. Complete the ["DLP-A470 Remove GBIC or SFP/XFP Devices"](http://docwiki.cisco.com/wiki/ONS_15454_Procedure_Guide_R8.5.1_--_DLPs_A400_to_A499#DLP-A470_Remove_GBIC_or_SFP.2FXFP_Devices) task if there are any devices installed.

## **Warning! Class 1 laser product. Statement 1008**

### **Warning! Invisible laser radiation may be emitted from disconnected fibers or connectors. Do not stare into beams or view directly with optical instruments. Statement 1051**

- 10. In node view, right-click an installed card and choose **Delete Card**.
- 11. Click **Yes**.
- 12. After you have deleted the cards, open the card ejectors for each card and remove each card from the node.

**Note:** You cannot delete a TCC2 or TCC2P card in Cisco Transport Controller (CTC). Physically remove it after all the other cards have been deleted and removed.

- 13. Store all the cards you removed and update inventory records according to local site practice.
- 14. Shut off the power from the power supply that feeds the node.
- 15. Disconnect the node from its external fuse source.

#### **Stop. You have completed this procedure.**